# HP iPAQ Additional Product Information

[Learning the Basics](#page-4-0) [Viewing the Operating System Information](#page-4-0) [Adjusting the Volume](#page-5-0) [Changing Power Management Settings](#page-6-0) [Dimming or Adjusting the Brightness of the Backlight](#page-7-0) [Charging the Battery](#page-8-0) [Manually Checking the Battery Charge Level](#page-11-0) [Adding a Custom Background Image](#page-12-0) [Locking and Unlocking the Today Screen](#page-13-0) [Installing and Removing Programs](#page-14-0) [Opening and Closing Programs](#page-15-0) [Reassigning Programs or Shortcuts to Program Buttons](#page-16-0) [Setting Alarms](#page-17-0) [Shortcut Menus](#page-18-0) [Showing the Clock in All Programs](#page-19-0) [Creating or Assigning a Category](#page-20-0) [Adjusting the Speed for Scrolling Through Items in a List](#page-21-0) [Realigning the Touch Screen](#page-22-0)

#### [Entering Text](#page-23-0)

[Entering Text](#page-23-0) [Entering Text using Block Recognizer](#page-24-0) [Entering Text using Letter Recognizer](#page-25-0) [Writing with Transcriber](#page-26-0) [Entering Text Using the Keyboard](#page-27-0)

[Synchronizing](#page-28-0)

[Copying \(or Transferring\) Files](#page-28-0) [Wireless Synchronization Cost Saving Tips](#page-29-0)

#### [Calendar](#page-30-0)

[Accessing Calendar](#page-30-0) [Changing the Display of the Work Week](#page-31-0) [Scheduling an Appointment](#page-32-0) [Editing an Appointment](#page-33-0) [Setting a Default Reminder for All New Appointments](#page-34-0)

#### **[Contacts](#page-35-0)**

[Accessing Contacts](#page-35-0) [Creating a Contact](#page-36-0) [Changing Contact Information](#page-37-0) [Copying a Contact](#page-38-0) [Working with the Contact List](#page-39-0) [Finding a Contact](#page-40-0) [Sending an E-mail Message to a Contact](#page-41-0) [Sending a Text Message to a Contact](#page-42-0)

#### [Tasks](#page-43-0)

[Tasks](#page-43-0) [Locating a Task](#page-44-0) [Setting the Start and Due Dates for a Task](#page-45-0) [Showing Start and Due Dates in the Task List](#page-46-0) [Setting Options for Displaying Tasks on the Today Screen](#page-47-0) [Marking a Task as Completed](#page-48-0)

[Messaging](#page-49-0)

[Setting up an E-mail Account](#page-49-0) [Changing E-mail Download Options](#page-50-0) [Downloading Messages and Attachments](#page-51-0) [Replying to or Forwarding a Message](#page-53-0) [Adding an Attachment to a Message](#page-54-0) [Installing an Online Address Book](#page-55-0) [Managing Folders](#page-57-0) [Deleting All Messages and Folders](#page-58-0)

#### [Expansion Cards](#page-59-0)

[Using Expansion Cards](#page-59-0) [Installing an Expansion Card](#page-60-0) [Removing an Expansion Card](#page-61-0) [Viewing Content of an Expansion Card](#page-62-0)

#### **[Connections](#page-63-0)**

**[Connections](#page-63-0)** [Infrared](#page-65-0) [Receiving an Infrared Beam](#page-65-0) [Synchronizing with the Infrared Connection](#page-66-0) [Beaming an Item](#page-67-0) [Wi-Fi](#page-68-0) [Wi-Fi](#page-68-0) [Wi-Fi Terms](#page-69-0) [Monitoring Signal Strength and Status](#page-72-0) [Entering New Settings](#page-73-0) [Deleting a Wireless Network](#page-74-0) [Logging on to Network Services](#page-75-0) [Connecting to Intranet URLs](#page-76-0)

[Connecting to the Internet](#page-77-0) [Connecting to My Work Network](#page-78-0) [Ending a Connection](#page-79-0) [Advanced Network Settings](#page-80-0) [Looking Up an IP Address](#page-80-0) [Setting Up a VPN Server Connection](#page-81-0) [Setting Up Proxy Server Settings](#page-83-0) [Configuring Advanced Proxy Settings](#page-84-0) [Changing a Connection Group Name](#page-85-0) [Changing an Intranet URL](#page-86-0) [Setting Up a Wireless Access Point \(WAP\) Gateway](#page-87-0) [Changing Modem Connection Settings](#page-88-0) [Wi-Fi Security Protocols](#page-89-0) [Configuring 802.1x Authentication Settings](#page-89-0)

#### [Regulatory Notices](#page-90-0)

[Product Specifications](#page-95-0) [System Specifications](#page-95-0) [Physical Specifications](#page-96-0) [Operating Environment](#page-97-0)

[Copyright](#page-98-0)

### <span id="page-4-0"></span>Viewing the Operating System Information

#### Tap **Start > Settings > System** tab **> About.**

The version of the operating system on your device will be listed near the top of the screen.

# <span id="page-5-0"></span>Adjusting the Volume

You can change the volume for various sounds, such as the sound you hear when you tap program names and menu options.

- **1.** Tap the **Speaker** icon at the top of the screen.
- **2.** Move the system volume slider to the desired volume level.
- **3.** To mute system sounds, tap **Off.**

**NOTE:** You can also press the volume control on your HP iPAQ to quickly change system volume settings.

You can also specify the sound you want to here for a notification.

- **1.** Tap **Start > Settings > Personal** tab **> Sounds & Notifications.**
- **2.** On the **Sounds** tab, choose how you want to be notified by selecting the appropriate check boxes.
- **3.** On the **Notifications** tab, in **Event,** tap an event name and choose how you want to be notified by selecting the appropriate check boxes. You can choose from several options, such as a special sound, a message, or a flashing light.

**NOTE:** Turning off sounds and the LED notification helps conserve battery power.

### <span id="page-6-0"></span>Changing Power Management Settings

- **1.** Tap **Start** > **Settings** > **System** tab > **Power.**
- **2.** Tap the **Main** tab to view how much battery power is available.
- **3.** Tap the **Advanced** tab to select the length of time the HP iPAQ stays on when using battery power or external power.
- **4.** Tap the **Wireless** tab to select the **WLAN Power save mode.**

### <span id="page-7-0"></span>Dimming or Adjusting the Brightness of the **Backlight**

You can set the backlight to dim after a specified amount of time has elapsed.

- **1.** Tap **Start > Settings > System** tab > **Backlight**.
- **2.** Tap the **Battery power** tab or the **External power** tab.
- **3.** Select the **Turn off backlight if device is not used for**  check box, then specify the time delay.

You can also increase or decrease the brightness of the backlight.

- **1.** Tap **Start > Settings > System** tab **> Backlight > Brightness** tab.
- **2.** Move the sliders up to increase and down to decrease the brightness.

# <span id="page-8-0"></span>Charging the Battery

There are several ways to charge the battery on your HP iPAQ including:

- **•** AC Adapter
- **•** Optional Automobile Adapter
- **•** HP Desktop Cradle and AC Adapter
- **•** HP Desktop Cradle and USB Cable

#### Charging the Battery with the AC Adapter

The standard AC Adapter works in a standard electrical outlet. You can also charge your HP iPAQ in your automobile with an optional Automobile Adapter that works in your vehicle's electrical cigarette lighter or a 12-volt power outlet.

To purchase an optional Automobile Adapter, refer to the HP Web site at: **<www.hp.com/go/ipaqaccessories>**.

△ **CAUTION:** Use only HP recommended AC adapters.

To charge your HP iPAQ using the AC Adapter:

- **1.** Insert the AC Adapter plug into the AC Charger adapter.
- **2.** Plug the AC Adapter into an electrical outlet.
- **3.** Insert the AC Charger adapter into the bottom of the HP iPAQ.
- △ CAUTION: To avoid damaging your HP iPAQ or the AC Adapter, check to be sure all connectors are properly aligned before connecting them.
	- **4.** When the Power button indicator on the front of the HP iPAQ turns solid amber, the device is fully charged and you can disconnect the AC Adapter. The approximate time to fully charge a drained battery is four hours.

**NOTE:** A standard battery can be charged in about four hours; an optional extended battery takes longer.

#### Charging the Battery with the HP Desktop Cradle and AC Adapter

Use the HP Desktop Cradle to charge your HP iPAQ.

**NOTE:** It is not necessary to synchronize your HP iPAQ before charging it.

To charge your HP iPAQ using the HP Desktop Cradle:

- **1.** Plug the AC Adapter into an electrical outlet and connect the other end of the AC Adapter to the AC connector on the HP Desktop Cradle.
- **2.** Slide the bottom of your HP iPAQ into the HP Desktop cradle and push firmly to seat it.

 $\triangle$  **CAUTION:** To avoid damaging your HP iPAQ or the cradle, check to be sure the HP iPAQ and cradle connectors are properly aligned before pushing the HP iPAQ into the HP Desktop Cradle.

**NOTE:** The amber charge light on the front of the HP iPAQ blinks while the battery is recharging and turns solid amber (nonblinking) when the battery is fully charged.

#### Charging the Battery with the HP Desktop Cradle and USB **Cable**

An alternative method of charging the HP iPAQ is to charge the device by using a USB cable. However, because this charging method drains the host battery (i.e., laptop), you must enable USB charging **on the HP iPAQ** before you can charge the device.

To charge your HP iPAQ using the HP Desktop Cradle and USB Cable:

- **1.** Turn on USB charging by tapping **Start** > **Settings** > **System** tab > **Power** on the HP iPAQ.
- **2.** Select the **USB Charging** tab, and then check **Use USB Charging.**
- **3.** Tap **OK** once USB Charging has been enabled.
- **4.** Connect one end of the USB sync cable to the bottom of the HP iPAQ.
- **5.** Connect the USB cable to an available USB port on your USB powered device, such as a laptop computer.

**NOTE:** The HP iPAQ charges slower when using an USB cable than with an AC Adapter.

If the battery won't stay charged, try the following:

- **•** Always keep the HP iPAQ connected to the AC Adapter when you are not using it.
- **•** In the backlight settings, adjust the bar to a lower level to conserve more battery power.
- **•** Turn off Bluetooth and Wi-Fi when not in use.

# <span id="page-11-0"></span>Manually Checking the Battery Charge Level

To manually monitor the battery power:

#### **1.** Tap **Start > Settings** > **System** tab.

#### **2.** Tap **Power.**

If the battery charge level is low, connect to AC power using the HP Desktop Cradle and the AC Adapter, or change the battery. For information on purchasing an optional standard or extended battery, visit the HP Web site at **[www.hp.com/go/ipaqaccessories](http://www.hp.com/go/ipaqaccessories)**.

To use a shortcut to view your battery charge level, tap the **Battery** icon located in TodayPanel Lite.

**TIP:** To save battery power, tap **Start** > **Settings** > **System** tab > **Power** > **Advanced** tab, then tap the **Turn off device if not used for** checkbox and set it to turn your HP iPAQ off after a short time of not being used.

# <span id="page-12-0"></span>Adding a Custom Background Image

You can use one of your own pictures as the background image on the **Today** screen.

- **1** Tap **Start > Settings > Today**.
- **2** Select the **Use this picture as the background** check box and tap **Browse** to view a list of your picture files.
- **3** Tap the filename of the picture you want to use.
- **4** Tap **OK**.

**NOTE:** Pictures can affect the readability of text on the **Today** screen.

# <span id="page-13-0"></span>Locking and Unlocking the Today Screen

To prevent accidental screen taps when you are not using your HP iPAQ, you can lock the **Today** screen so that taps are not recognized.

To lock the **Today** screen, tap the **Open Lock** icon. The icon changes to the **Closed Lock** icon and the screen is locked.

To unlock the **Today** screen:

- **1.** Tap the **Unlock** soft key at the lower left of the screen.
- **2.** When the **Unlock** screen is displayed, tap the **Unlock** button. The **Today** screen is displayed and unlocked.

# <span id="page-14-0"></span>Installing and Removing Programs

To install programs on your HP iPAQ:

- **1.** Use the HP Desktop Cradle or autosync cable to connect your HP iPAQ to your personal computer.
- **2.** Follow the instructions in the Installation Wizard provided with the program you want to install.
- **3.** Check the screen on your HP iPAQ to see if any further steps are necessary to complete the program installation.

To remove programs from your HP iPAQ:

- **1.** Tap **Start > Settings > System** tab **> Remove Programs**.
- **2.** Select the checkbox for the program(s) you want to remove, then tap **Remove**.

**NOTE:** By removing a program from your HP iPAQ, you may increase available memory on the device.

# <span id="page-15-0"></span>Opening and Closing Programs

You do not need to exit a program to open another or to conserve memory. The system manages memory automatically.

To open a program, tap **Start**, then tap the program you want from the list. If you don't see the program you want, tap **Start > Programs**.

In most cases, programs automatically stop to free needed memory. However, you can close programs manually if you prefer.

- **1.** Tap **Start > Settings > System** tab **> Memory > Running Programs** tab.
- **2.** In the **Running Programs** list, tap the program you want to close, then tap **Stop**.

#### <span id="page-16-0"></span>Reassigning Programs or Shortcuts to Program **Buttons**

Your HP iPAQ comes with programs already assigned to hardware buttons. You can customize these buttons to open the programs you use most or to perform certain shortcuts such as changing the screen orientation, opening the **Today** screen, or opening **Input Panel**.

- **1.** Tap **Start > Settings > Personal** tab **> Buttons**. A list of buttons and their current assignments is displayed on the **Program Buttons** tab.
- **2.** Tap the button you want to reassign. To help you identify the buttons, there are numbers and icons representing the original function of the button.
- **3.** In the **Assign a program** box, tap the program or shortcut you want to assign.
- **4.** Tap **OK**.

# <span id="page-17-0"></span>Setting Alarms

- **1.** Tap **Start > Settings > System** tab **> Clock & Alarms > Alarms** tab.
- **2.** Tap **<Description>** and enter a name for the alarm.
- **3.** Tap the day of the week for the alarm. You can select multiple days by tapping each desired day.
- **4.** Tap the time to open a clock and set the time for the alarm.
- **5.** Tap the **Alarm** icon to specify the type of alarm you want. You can choose a flashing light, a single sound, a repeating sound, or vibration.
- **6.** If you choose to play a sound, tap the list next to the **Play sound** check box, then tap the sound you want.

### <span id="page-18-0"></span>Shortcut Menus

A shortcut menu appears when you tap and hold an item. The menu displays the most common commands for the specific item. For example, you can delete an appointment or send a text message to a contact by using commands on a shortcut menu.

To use a shortcut menu, tap and hold the item. When the menu appears, tap the action you want to perform.

To close a shortcut menu without performing an action, tap anywhere outside the menu.

# <span id="page-19-0"></span>Showing the Clock in All Programs

The clock may not show in the title bar of certain programs by default. To choose to have the clock always show in the title bar:

- **1.** Tap **Start > Settings > System** tab **> Clock & Alarms**.
- **2.** On the **More** tab, click to select the **Display the clock on the title bar in all programs** check box.

### <span id="page-20-0"></span>Creating or Assigning a Category

In the Calendar, Contacts, and Tasks programs, you can use categories to help you organize and group your appointments, contacts, and tasks.

- **1.** From the program, tap an existing item or create a new one.
- **2.** Do one of the following:
	- For an existing item in Calendar and Tasks, tap **Edit > Categories**.
	- For an existing item in Contacts, tap **Menu > Edit > Categories**.
	- For a new item in Calendar, Contacts, and Tasks, tap **Categories**.
- **3.** Tap **New**, enter the category name, then tap **Done**. The new category is automatically assigned to the item.
- **4.** Tap **OK** to return to the appointment, contact, or task.

**NOTE:** Categories are shared between your appointments, contacts, and tasks. A category remains in the list of shared categories as long as it is assigned to at least one appointment, contact, or task.

#### <span id="page-21-0"></span>Adjusting the Speed for Scrolling Through Items in a List

You can scroll through items in a list by pressing and holding the **Navigation** button up or down. To change the speed at which scrolling occurs:

- **1.** Tap **Start > Settings > Personal** tab > **Buttons > Up/ Down Control** tab.
- **2.** Under **Delay before first repeat**, move the slider to shorten or lengthen the time that elapses before scrolling begins.
- **3.** Under **Repeat** rate, move the slider to change the time it takes to scroll from one item to the next.

# <span id="page-22-0"></span>Realigning the Touch Screen

- **1.** Tap **Start > Settings > System** tab **> Screen**.
- **2.** Tap **Align Screen** and follow the instructions.

### <span id="page-23-0"></span>Entering Text

Depending on your preference, you can use the on-screen keyboard or a handwriting recognition feature such as Block Regognizer, Letter Recognizer, or Transcriber to enter text in programs. Experiment with the methods and select the one that best suits your writing style and input needs.

### <span id="page-24-0"></span>Entering Text using Block Recognizer

- **1.** From any program, tap the **Input Selector** arrow, and then **Block Recognizer**.
- **2.** Write characters, numbers, and symbols in the designated writing area.
	- Enter letters by writing in the abc (left) area of the box.
	- Enter numbers by writing in the 123 (right) area of the box.
	- Enter symbols and punctuation by tapping in either area of the box and then writing the desired character.

**NOTE:** Block Recognizer is available when text entry is possible.

**TIP:** For help with writing characters with Block Recognizer, tap the question mark near the writing area.

### <span id="page-25-0"></span>Entering Text using Letter Recognizer

- **1.** From any program, tap the **Input Selector** arrow, and then **Letter Recognizer**.
- **2.** Write characters, numbers, and symbols in the designated writing area.
	- Enter capital letters by writing in the ABC (left) area of the box.
	- Enter lowercase letters by writing in the abc (middle) area of the box.
	- Enter numbers by writing in the 123 (right) area of the box.
	- Enter punctuation and symbols by tapping in either area of the box and then writing the desired character.

**NOTE:** Letter Recognizer is available when text entry is possible.

**TIP:** For help with writing characters with Letter Recognizer, tap the question mark near the writing area.

### <span id="page-26-0"></span>Writing with Transcriber

Transcriber works transparently in the background of programs, recognizing words with its integrated dictionary. When Transcriber is turned on, it interprets stylus movement anywhere on the screen as handwriting input.

To write with Transcriber:

- **1.** From any program, position the cursor where you want the text to appear.
- **2.** Use the stylus to write anywere on the screen.

The handwriting will be converted to text shortly after you lift the stylus from the screen.

### <span id="page-27-0"></span>Entering Text Using the Keyboard

- **1.** From any program, tap the **Input Selector** arrow, and then **Keyboard**.
- **2.** Tap on the appropriate characters, numbers, and symbols on the on-screen keyboard.

You can increase the size of the on-screen keyboard keys to make them easier to tap.

- **1.** Tap **Start > Settings > Personal** tab **> Input**.
- **2.** On the **Input Method** tab, select **Keyboard** as the input method, and tap **Large Keys**.
- **3.** Tap **OK**.

**NOTE:** You can enlarge the keys even more by selecting the **Use gestures for the following keys** check box. Fewer keys appear on the keyboard, but you can do gestures for Space, Backspace, Enter, and Shift+key.

# <span id="page-28-0"></span>Copying (or Transferring) Files

You can copy (transfer) files to and from your computer using **Explore** in ActiveSync and Windows Explorer.

To copy (transfer) files:

- **1.** Insert your HP iPAQ into the sync cradle.
- **2.** From the **Start** menu on your computer, click **Programs** > **Microsoft ActiveSync.**
- **3.** Click **Explore.**
- **4.** Double-click **My Pocket PC**.
- **5.** On your computer, right-click the **Start** menu, and select **Explore.**
- **6.** Locate the file to be moved.

**NOTE:** You cannot copy preinstalled files or system files.

**7.** Drag and drop your files between your HP iPAQ and your computer. ActiveSync converts the files so that they can be used by the Office Mobile programs, if necessary.

**NOTE:** Move your files directly into My Documents on your HP iPAQ (or into a folder inside My Documents), so the programs on your device can locate them.

### <span id="page-29-0"></span>Wireless Synchronization Cost Saving Tips

How you manage the cost of synchronizing wirelessly from your HP iPAQ depends on your priorities.

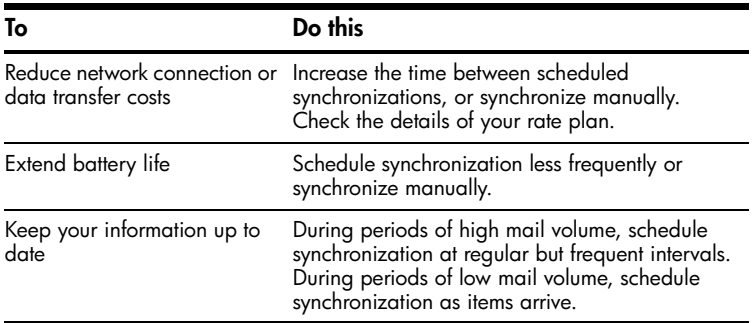

**IMPORTANT:** The device power-down timer is reset each time you synchronize. If you schedule a synchronization interval that is smaller than the time interval set for the device to automatically power down, the device never turns off to save battery power.

### <span id="page-30-0"></span>Accessing Calendar

Use Calendar to schedule appointments, including meetings and other events. You can dispaly your appointments for the day on the **Today** screen.

To access Calendar, tap **Start > Calendar.**

If you use Outlook on your computer, you can synchronize appointments between your HP iPAQ and computer. For more information on using Microsoft Outlook, refer to Outlook Help.

# <span id="page-31-0"></span>Changing the Display of the Work Week

You can customize your calendar so that a work week starts on Sunday or Monday and has from five to seven days.

- **1.** Tap **Start > Calendar**.
- **2.** Tap **Menu > Options** and do one or both of the following:
	- To specify the first day of the week, in the **1st day of week** box, tap **Sunday** or **Monday**.
	- To specify the number of days you want to appear in a work week, in the **Week view** box, tap **5-day week, 6-day week**, or **7-day week**.
- **3.** Tap **OK** to return to the calendar.

## <span id="page-32-0"></span>Scheduling an Appointment

- **1.** Tap **Start > Calendar**.
- **2.** Tap **Menu > New Appointment**.
- **3.** Enter a name for the appointment and information such as start and end times.

To schedule an all-day event, in the **All Day** box, tap **Yes**.

**4.** When finished, tap **OK** to return to the calendar.

**NOTE:** All-day events do not occupy blocks of time in Calendar; instead, they appear in banners at the top of the calendar.

To cancel an appointment, tap the appointment and tap **Menu > Delete**.

To have the time entered automatically in Day view, tap the time slot for the new appointment, and tap **Menu > New Appointment**.

If you cannot see an appointment, be sure the appointment you created is in the selected category.

# <span id="page-33-0"></span>Editing an Appointment

- **1.** Tap **Start > Calendar**.
- **2.** Tap **Menu > Edit.**
- **3.** Make the necessary edits.
- **4.** Tap **OK.**

**NOTE:** To cancel an appointment, tap the appointment and tap **Menu > Delete.**

#### <span id="page-34-0"></span>Setting a Default Reminder for All New **Appointments**

You can have a reminder automatically turned on for all new appointments you schedule.

- **1.** Tap **Start > Calendar**.
- **2.** Tap **Menu > Options > Appointments** tab.
- **3.** Select the **Set reminders for new items** check box.
- **4.** Set the time when you want the reminder to alert you.
- **5.** Tap **OK** to return to the calendar.

### <span id="page-35-0"></span>Accessing Contacts

Use Contacts to:

- **•** Store phone numbers, e-mail addresses, home addresses, and any other information that relates to a contact, such as a birthday or an anniversary date.
- **•** Add a picture or assign a ring tone to a contact.
- **•** Quickly communicate with people.

For easy access to your contacts, tap **Contacts** on the bottom-right of the screen. You can also access your contacts by tapping **Start** > **Contacts.**

Tap a contact in the list for a summary of contact information.

From the **Contacts** menu, you can call or send a message.

If you use Outlook on your computer, you can synchronize contacts between your HP iPAQ and computer.
#### Creating a Contact

- **1.** Tap **Start > Contacts.**
- **2.** Tap **New** and enter the contact information.
- **3.** When finished, tap **OK.**

**NOTE:** If your contact list has been filtered by a category when you create a contact, that category is automatically assigned to the new contact.

To include a nickname, title, and more, while creating a contact, tap the **Name** arrow.

If most of the contacts you create have phone numbers that begin with the same area code, in the contact list, tap **Menu > Options** and enter that area code in the **Area code** box.

If someone who isn't in your list of contacts calls you or sends you a message, you can create a contact from **Call History** (not available on all models) or from the message by tapping **Menu > Save to Contacts.**

# Changing Contact Information

- **1.** Tap **Start > Contacts.**
- **2.** Tap the contact.
- **3.** Tap **Menu > Edit** and enter the changes.
- **4.** When finished, tap **OK.**

To include a nickname, title, and more, for an existing contact in the contact list, tap the contact, tap **Menu > Edit,** and tap the **Name** arrow.

# Copying a Contact

- **1.** Tap **Start > Contacts.**
- **2.** Tap and hold the contact you want to copy.
- **3.** Tap **Copy Contact.**
- **4.** Tap the copy of the contact.
- **5.** Tap **Menu > Edit.**
- **6.** Change the contact information as needed and tap **OK.**

**NOTE:** The displayed category is automatically assigned to the new contact.

## Working with the Contact List

There are several ways to use and customize the contact list. Here are a few tips on how to make it work for you.

- **1.** Tap **Start > Contacts.**
- **2.** In the contact list, do any of the following:
	- In **Name** view, search for a contact by entering a name or number, or by using the alphabetical index.
	- To see a summary of information about a contact, tap the contact. From there you can also make a call or send a message.
	- To see a list of available actions for a contact, tap and hold the contact.
	- The last method of communication you used to reach a contact is displayed in the contact list. However, you can change what is displayed. Select a contact and press the **Navigation**  button left or right until the contact method you want appears with the contact's name. A single letter next to the contact information signifies which method you have chosen. For example, If you choose a contact's e-mail address, the letter e is displayed.
	- To see a list of contacts employed by a specific company, tap **Menu > View By > Company.** Then, tap the company name. When working in **Company** view, you can filter by categories you've assigned to contacts. Then, only the companies with contacts that have that category assigned to them will appear in the list.

**NOTE:** To display a greater number of contacts, tap **Menu > Options,** select the **Show contact names only** check box, and clear the **Show alphabetical index** check box.

# Finding a Contact

To find a contact on a long list:

- **1.** Tap **Start > Contacts.**
- **2.** If you are not in **Name** view, tap **Menu > View By > Name.**
- **3.** Do one of the following:
	- Begin entering a name or phone number in the provided text box until the contact you want is displayed. To show all contacts again, tap the text box and clear the text, or tap the arrow to the right of the text box.
	- Use the alphabetical index displayed at the top of the contact list.
	- Filter the list by categories. In the contact list, tap **Menu > Filter.** Then tap a category you've assigned to a contact. To show all contacts again, select **All Contacts.**

**NOTE:** To search for a contact by entering a name or number, or by using the alphabetical index, you must be in **Name** view.

# Sending an E-mail Message to a Contact

- **1.** Tap **Start > Contacts.**
- **2.** Tap the contact you want to send a message to.
- **3.** Tap the address you want to send a message to.
- **4.** Tap the account you want to send the message from.

**NOTE:** To quickly add a contact's address to a new message, tap the **To, Cc,** or **Bcc** line, and tap **Menu > Add Recipient.** Tap the contact you want to send the message to and choose the address if necessary.

## Sending a Text Message to a Contact

- **1.** In the message list, tap **Menu > Switch Accounts** and select the account.
- **2.** Tap **New.**
- **3.** Enter the e-mail address or text message address of one or more recipients, separating them with a semicolon. To access addresses and phone numbers from **Contacts,** tap **To.**
- **4.** Enter your message. To quickly add common messages, tap **Menu > My Text** and tap a desired message.

**NOTE:** To enter symbols, tap **Shift** using the on-screen keyboard.

**5.** To check the spelling, tap **Menu > Spell Check.**

**NOTE:** To set the priority, tap **Menu > Message Options.**

#### **6.** Tap **Send.**

If you are working offline, e-mail messages are moved to the Outbox folder and will be sent the next time you connect.

If you are sending a text message and want to know if it was received, before sending the message, tap **Menu > Tools > Options.** Tap **Text Messages** and select **Request delivery notifications.**

# Tasks

You can create a list of tasks and your HP iPAQ will remind you of what they are and when they are due. You can sort tasks by status, priority, subject, or start or due date. If your list of tasks is really long, you can also set filters to further sort them out.

To open Tasks, tap **Start > Programs > Tasks.**

## Locating a Task

When your list of tasks is long, you can display a subset of the tasks or sort the list to quickly find a specific task.

- **1.** Tap **Start > Programs > Tasks.**
- **2.** In the task list, do one of the following:
	- Sort the list. Tap **Menu > Sort by,** and tap a sort option.
	- Filter the list by category. Tap **Menu > Filter,** and tap the category you want displayed.

**NOTE:** To filter your tasks further, tap **Menu > Filter > Active Tasks** or **Completed Tasks.**

## Setting the Start and Due Dates for a Task

- **1.** Tap **Start > Programs > Tasks.**
- **2.** Tap the task you want to set start and due dates for.
- **3.** Tap **Edit** and do one or both of the following:
	- Tap **Starts** to enter a start date for the task.
	- Tap **Due** to enter a due date for the task.
- **4.** Tap **OK.**

#### Showing Start and Due Dates in the Task List

- **1.** Tap **Start > Programs > Tasks.**
- **2.** Tap **Menu > Options.**
- **3.** Select the **Show start and due dates** check box.
- **4.** Tap **OK.**

#### Setting Options for Displaying Tasks on the Today **Screen**

If you have a large number of tasks, you may want to specify the kind of tasks that show on the **Today** screen.

- **1.** Tap **Start > Settings > Personal** tab > **Today**.
- **2.** Tap the **Items** tab.
- **3.** Select **Tasks**, then tap **Options**.
- **4.** Under **Display number of**, select the type of tasks you want to appear on the **Today** screen.
- **5.** In the **Category** list, select whether to display only tasks assigned to a specific category or to display all tasks.

# Marking a Task as Completed

- **1.** Tap **Start > Programs > Tasks.**
- **2.** In the task list, select the check box next to the task you want to mark as completed.

**NOTE:** To mark an open task as completed, tap **Edit,** and in the **Status** box, tap **Completed.**

## Setting up an E-mail Account

Before you can send and receive e-mail, you must have access to an email account through an Internet Service Provider (ISP) or a VPN server connection (typically a work account).

To set up an e-mail account on your HP iPAQ:

- **1.** Tap **Start > Messaging.**
- **2.** Tap **Menu > Tools > New Account.**
- **3.** Enter your e-mail address, and tap **Next.** Auto configuration attempts to download necessary e-mail server settings so that you do not need to enter them manually.
- **4.** Once Auto configuration has finished, tap **Next.**
- **5.** Enter your name (the name you want displayed when you send email) and your password.

If Auto configuration was successful, your user name is already entered and you can tap **Next,** then **Finish** to complete setting up your account, or tap **Options** to access additional settings. For example:

- **•** Change the time intervals for downloading new messages
- **•** Download attachments
- **•** Limit the amount of messages that are downloaded

If Auto configuration is unsuccessful, refer to the Help file on your HP iPAQ.

**NOTE:** You can set up several e-mail accounts in addition to your Outlook E-mail account.

You cannot add a new account while connected. Tap **Menu > Stop Send/Receive** to disconnect.

## Changing E-mail Download Options

You can customize the following download options for each e-mail account that you have with an Internet Service Provider (ISP) or that you access using a VPN server connection (typically a work account).

You can choose:

- **•** Whether messages are downloaded automatically.
- **•** How much e-mail is downloaded.
- **•** If and how attachments are downloaded (IMAP4 only).
- **1.** In the message list, tap **Menu > Tools > Options.**
- **2.** Select the e-mail account.
- **3.** Tap **Next** until you reach **Server information.**
- **4.** Tap **Options.**
- **5.** Enter your changes on the next three screens, and tap **Finish.**

**NOTE:** To send and receive messages automatically, tap **Connect** and check for messages and enter a time interval. Connecting automatically may result in higher connection charges.

To save memory, limit the number of e-mails that are downloaded to your device by lowering the number of days to display.

To change options for an Outlook E-mail account, tap **Start > ActiveSync > Menu > Options.**

## Downloading Messages and Attachments

To send and receive e-mail for an Outlook e-mail account, begin synchronization through ActiveSync.

To send and receive e-mail messages accessed from an Internet Service Provider (ISP) e-mail account or a VPN server connection (typically a work account), download messages through a remote e-mail server.

An attachment sent with an e-mail message or downloaded from the server appears below the subject of the message. Tapping the attachment opens it if it was fully downloaded, or marks it for download the next time you send and receive e-mail. You can also download attachments automatically with your messages if you have an Outlook e-mail or IMAP4 e-mail account.

If you have an Outlook e-mail account:

- **1.** Tap **Start > ActiveSync.**
- **2.** Tap **Menu > Options.**
- **3.** Tap **E-mail > Settings,** then select **Include File Attachments.**

If you have an IMAP4 e-mail account with an ISP or a VPN server connection account:

- **1.** Tap **Start > Messaging.**
- **2.** Tap **Menu > Tools > Options.**
- **3.** Tap the name of the IMAP4 account.
- **4.** Tap **Next** until you reach **Server information,** and tap **Options.**
- **5.** Tap **Next** twice, and select **Get full copy of messages** and **When getting full copy, get attachments.**
- **6.** To store attachments on a storage card rather than on the device, tap **Menu > Tools > Options > Storage** tab, and select the **Store attachments on a storage card** check box.

**NOTE:** Embedded images and objects cannot be received as attachments.

An embedded message can be viewed as an attachment when using IMAP4 to receive e-mail. However, this feature does not work if TNEF is enabled so that you can receive meeting requests.

Use of dial-up and wireless Internet, e-mail, corporate networks, and other wireless communications, such as Bluetooth-enabled devices, might require separately purchased additional hardware and other compatible equipment, in addition to a standard Wi-Fi infrastructure and a separately purchased service contract. Check with your service provider for availability and coverage in your area. Not all Web content may be available. Some Web content might require installation of additional software.

## Replying to or Forwarding a Message

- **1.** Open the message and tap **Reply,** or **Menu > Reply All,** or **Menu > Forward.**
- **2.** Enter your response. To quickly add common messages, tap **Menu > My Text** and tap a desired message.

**NOTE:** To edit a My Text message, in a new message, tap **Menu > My Text > Edit My Text Messages.** Tap the message you want to edit and enter new text at the bottom of the screen.

- **3.** To check the spelling, tap **Menu > Spell Check.**
- **4.** Tap **Send.**

**NOTE:** To see more header information, scroll up.

To always include the original message, from the list view, tap **Menu > Tools > Options > Message** tab, and select the **When replying to e-mail, include body** check box.

In the Outlook E-mail account, you will send less data if you do not edit the original message. This may reduce data transfer costs based on your rate plan.

# Adding an Attachment to a Message

- **1.** In an open message, tap **Menu > Insert** and tap the item you want to attach: **Picture, Voice Note,** or **File.**
- **2.** Select the file you want to attach or record a voice note.

**NOTE:** Embedded objects cannot be attached to messages.

## Installing an Online Address Book

Many e-mail servers can verify names with an online address book, called a directory service, using Lightweight Directory Access Protocol (LDAP). When you create an e-mail account, your e-mail server's directory service is added to the **Address** tab, and you can choose to enable it. After it is enabled, Messaging checks your contact list and then the directory service to verify names that you enter in the **To, Cc,** and **Bcc** fields.

To enable a directory service, or if you want to use additional services:

- **1.** If you are adding a new account, ask your network administrator:
	- for the name of the directory service and the server
	- whether authentication is necessary for your server
- **2.** Tap **Start > Messaging > Menu > Tools > Options > Address** tab.
- **3.** In the **In Contacts, get e-mail addresses from** list, select which e-mail address book to check in **Contacts. Contacts** will be checked first unless you select **None.**
- **4.** If your e-mail server is already listed, select the server's directory service check box to enable it and tap **OK.**
- **5.** If your e-mail server is not listed, tap **Add.**
- **6.** In the **Directory name** and **Server** boxes, enter the LDAP directory and server names.
- **7.** If authentication is necessary for your server, select the **Authentication is necessary on this server** check box, and enter your user name and password.
- **8.** To have Messaging check this service, select the **Check name against this server** check box.

**NOTE:** To delete a service, tap and hold the service, and tap **Delete.**

While synchronizing your Outlook E-mail account, disable any directory services you have installed by clearing the **Check name against this server** check box. This helps avoid getting error messages when Messaging tries to verify names against the service that you are not connected to.

# Managing Folders

You can create, rename, or delete a folder or select it for synchronization.

- **1.** Tap **Menu > Switch Accounts,** and select the account.
- **2.** Tap **Menu > Tools > Manage Folders.**
- **3.** Do one of the following:
	- To create a subfolder, tap and hold a folder, and tap **New.**
	- To change the name of a folder, tap and hold the folder, and tap **Rename.**
	- To delete a folder and its contents, tap and hold the folder, and tap **Delete.**
	- To select a folder for synchronization in an Outlook E-mail or IMAP4 account, select the check box next to the folder.

**NOTE:** You must be online and connected to delete or rename an Outlook E-mail or IMAP4 account folder.

Default folders (Drafts, Outbox, Inbox, Deleted Items, and Sent Items) cannot be renamed or deleted.

## Deleting All Messages and Folders

You can quickly delete all messages and the non-default folders in a Messaging account.

- **1.** Tap **Start > Messaging.**
- **2.** Tap **Menu > Tools > Clear <Account>.**

All messages and folders linked to the selected account are cleared, and memory is expanded on the HP iPAQ without deleting messages on the server. The next time you connect, the messages and folders are downloaded again.

**NOTE:** You cannot clear messages and folders from the Outlook E-mail account.

# Using Expansion Cards

Use optional expansion cards for:

- **•** Expanding the memory of your HP iPAQ by using a Compact Flash (CF) or Secure Digital (SD) memory card
- **•** Adding functionality such as a Secure Digital Input/Output (SDIO) camera

**NOTE:** Expansion cards must be purchased separately and are not included with your HP iPAQ.

To locate information about expansion cards, visit the HP Web site at **<www.hp.com/go/ipaqaccessories>**.

# Installing an Expansion Card

To install an expansion card into the expansion slot on the HP iPAQ:

- **1.** Locate the slot on the top of the HP iPAQ.
- **2.** Remove the protective plastic card.
- **3.** Insert the expansion card into the expansion slot and push the connection edge of the card firmly into the expansion slot.

**NOTE:** If your expansion card is not recognized, follow the card manufacturer's instructions to install it.

If you have trouble installing an expansion card, try the following:

- **•** Be sure the label is facing the front of the HP iPAQ.
- **•** Be sure you are not inserting the card at an angle.
- **•** Be sure you insert the connection area first.

#### Removing an Expansion Card

To remove a Secure Digital (SD) expansion card from the expansion slot on the HP  $iPAQ$ .

- **1.** Close all programs that are using the expansion card.
- **2.** Remove the card from the expansion slot by **slightly pushing down on the card** to unlock it.
- **3.** When the card disengages and pops up, pull it from the expansion slot.

 $\triangle$  **CAUTION:** SD cards must be unlocked before removal.

To remove a Compact Flash (CF) expansion card from the expansion slot on the HP iPAQ, pull it from the expansion slot.

**NOTE:** HP recommends inserting the protective plastic cards that came with your HP iPAQ into the expansion slots when they are not in use.

## Viewing Content of an Expansion Card

Use File Explorer to view the files that are located on your optional expansion card.

- **1.** Tap **Start > Programs > File Explorer**.
- **2.** Tap the **Up** soft key at the bottom of the screen, then select the Storage Card folder to see a list of files and folders.

If the HP iPAQ does not recognize your expansion card, try the following:

- **•** Be sure you have firmly pushed the expansion card down into the expansion slot.
- **•** Be sure to install any drivers that came with the expansion card.
- **•** Reset the HP iPAQ by using the stylus to lightly press the **Reset** button.

#### **Connections**

You can use your HP iPAQ to connect to and exchange information with other handheld devices, your computer, various network types, or the Internet. There are several ways to get connected, including:

- **•** Infrared (Beam)
- **•** Wi-Fi
- **•** Bluetooth (not available on all models)

All these connection types can be accessed by tapping **Start** > **Settings** > **Connections** tab.

## Receiving an Infrared Beam

If you set your HP iPAQ to receive all incoming infrared (IR) beams, it detects and notifies you of IR beams.

- **1.** Tap **Start > Settings > Connections** tab **> Beam**.
- **2.** Select the **Receive all incoming beams** check box.
- **3.** Be sure your HP iPAQ is turned on and within close range of the device that is beaming the information.
- **4.** When prompted to receive an incoming beam, tap **Yes** to receive the beamed information.

# Synchronizing with the Infrared Connection

As an alternative to using the desktop cradle or autosync cable, you can synchronize your HP iPAQ and your computer using the infrared connection if you have an infrared port or an infrared USB adapter installed on your computer. The infrared connection option works only on computers that have Microsoft Windows 2000 or XP operating systems installed.

To set up an infrared connection to a computer:

- **1.** Synchronize your HP iPAQ with your computer using the desktop cradle or autosync cable **before** the first time you establish an ActiveSync connection via infrared.
- **2.** Follow your computer manufacturer's instructions to install and set up an infrared port.
- **3.** Remove the HP iPAQ from the cradle or autosync cable and line up the infrared port with the computer infrared port so they are unobstructed and within 12 inches (30.5 cm) of each other.
- **4.** Initiate a connection by tapping **Start > Programs > ActiveSync > Tools > Connect via IR.** Synchronization begins on your device.
- **5.** To disconnect, move the devices away from each other or tap **X** in the upper right of the screen to turn off.

#### Beaming an Item

In the Calendar, Contacts, Notes, Tasks, Excel Mobile, Word Mobile, and PowerPoint Mobile, you can beam files and information to other devices using infrared.

- **1.** From the program, select the item you want to beam, such as an appointment in Calendar, a task in Tasks, a contact card in Contacts, or a file in File Explorer.
- **2.** Tap **Menu > Beam**.
- **3.** Align the infrared (IR) ports at close range until the target device name appears, then tap the device to which you want to send the item.

 $\triangle$  **CAUTION:** Files are saved automatically before they are beamed. If a Word document or Excel workbook was created on a computer, unsupported content and formatting may be lost when the files are saved.

**NOTE:** If you want your HP iPAQ to detect or receive beams, tap **Start > Settings > Connections** tab **> Beam**, and select the **Receive all incoming beams** check box.

# Wi-Fi

With wireless access, you do not need to use cables to connect your HP iPAQ to the Internet. Instead, access points transmit data to and from your wireless device. Your HP iPAQ can connect to an 802.11b WLAN or connect directly to other WLAN-enabled devices. With Wi-Fi, you can:

- **•** Access the Internet
- **•** Send and receive e-mail
- **•** Access corporate network information
- **•** Use virtual private networks (VPNs) for secure remote access
- **•** Use hotspots for wireless connectivity

Press the **iPAQ Wireless** button located on the bottom-right of the HP iPAQ to access the Wi-Fi features.

**NOTE:** Use of dial-up and wireless Internet, e-mail, corporate networks, and other wireless communications, such as Bluetooth-enabled devices, may require separately purchased additional hardware and other compatible equipment, in addition to a standard Wi-Fi infrastructure and a separately purchased service contract. Check with your service provider for availability and coverage in your area. Not all web content may be available. Some web content may require installation of additional software.

#### Wi-Fi Terms

It is recommended that you become familiar with the following terms as you begin to use Wi-Fi technology.

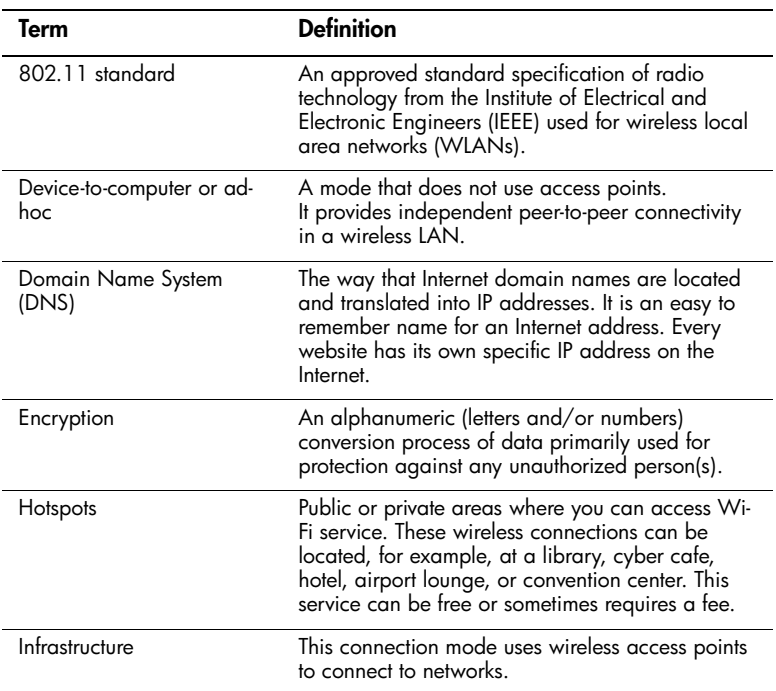

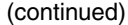

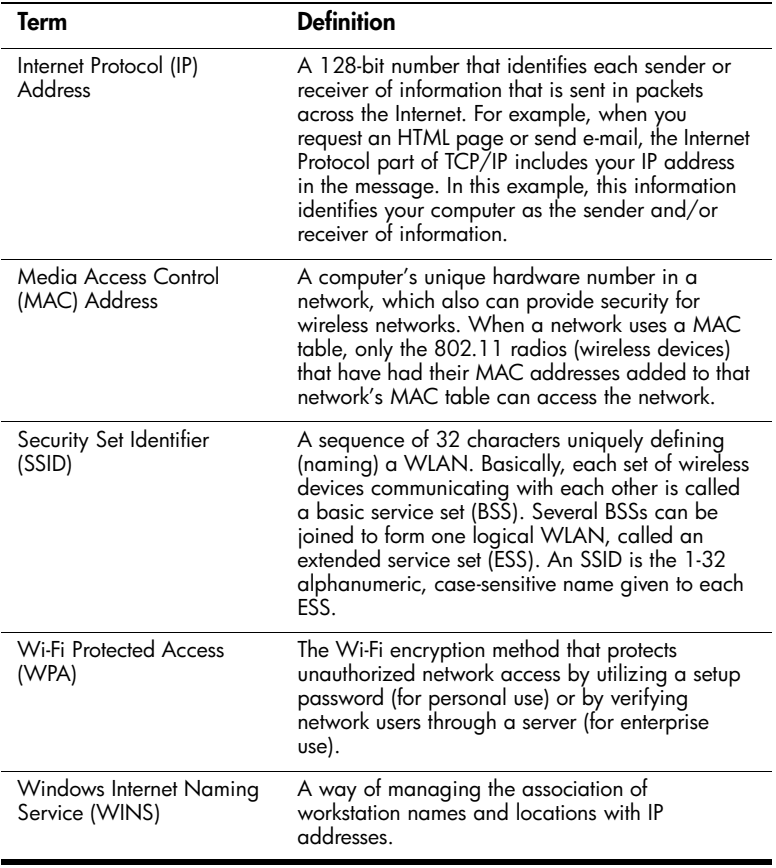

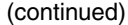

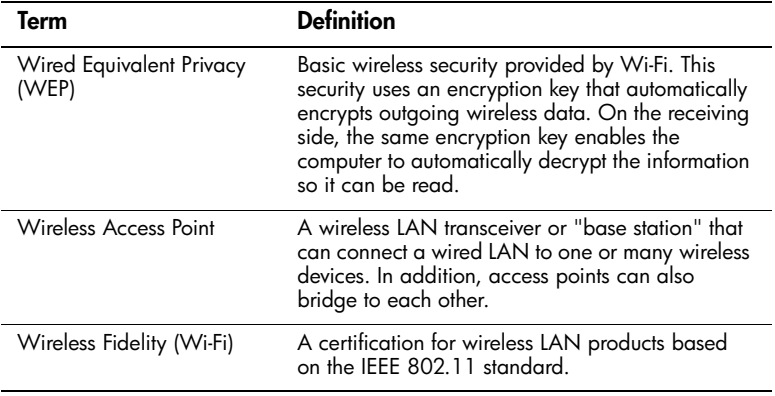
## Monitoring Signal Strength and Status

To view the signal strength between your HP iPAQ and an access point Wi-Fi connection:

- **1.** Tap the **Connections** icon in the Navigation bar.
- **2.** When the **Connectivity** box displays, you will be able to view the type of network the HP iPAQ is connected to (for example, Work or Internet) and an icon displaying the signal strength.

**NOTE:** The **Signal Strength** icon will not be displayed if a connection is not present.

- **3.** To make changes to the connection settings, tap **Settings.**
- **4.** To exit the **Connectivity** box, tap the **Hide** button.

## Entering New Settings

You can add a wireless network when the network is detected. Or, you can manually add it by entering settings information.

- **1.** To manually enter information, tap **Start > Settings > Connections** tab **> Network Cards > Wireless** tab.
- **2.** Tap **Add New**. If the network was detected, tap the network name.
- **3.** In the **General** tab, enter a network name. If the network was detected, the network name is entered automatically and can't be changed.
- **4.** In **Connects to**, select what your network connects to, **Work** or **My ISP**. To connect directly to another computer instead of a network access point, select the **This is a device-to-device (ad-hoc) connection** check box.

## Deleting a Wireless Network

You can delete networks you manually entered. However, if a network was automatically detected, you are not able to delete it.

To delete an existing or available wireless network:

- **1.** Press the **iPAQ Wireless** button on the bottom-right of the HP iPAQ.
- **2.** Tap the **Wi-Fi** icon to turn Wi-Fi on.
- **3.** Tap **View Wi-Fi Networks** > **Wireless** tab.
- **4.** In the **Configure Wireless Networks** box, tap and hold the network you want to delete.
- **5.** Tap **Remove Settings.**

## Logging on to Network Services

Before you begin, obtain the following information from your network administrator:

- **•** user name
- **•** password
- **•** domain

To log on to a network service:

- **1.** Enter your user name, password, and domain.
- **2.** To save your password so that you can be prompted each time you connect, select the **Save password** check box.

## Connecting to Intranet URLs

If you want to connect to intranet sites that have periods in their URLs (for example, intranet.companyname.com), you must add them to the Work URL Exceptions list.

- **1.** Tap **Start > Settings > Connections** tab.
- **2.** Tap **Connections > Advanced** tab **> Exceptions**.
- **3.** Tap **Add new URL**.
- **4.** In **Work URL**, enter the intranet URL.

**NOTE:** If you use many URLs that share the same root company name, you can avoid entering them inidividually by entering

\***.companyname.com**.

## Connecting to the Internet

Before you begin, obtain the following information from your Internet Service Provider (ISP) or wireless service provider:

- **•** ISP server phone number or access point
- **•** user name
- **•** password

To connect to the Internet:

- **1.** Tap **Start > Settings > Connections** tab.
- **2.** Do one of the following:
	- Tap **Connections**, and in **My ISP** set up a modem connection.
	- Tap **Network Cards** and set up a network card or a wireless network connection.
- **3.** To start the connection, insert any necessary equipment into your HP iPAQ, such as a modem card or network (Ethernet) card. Begin using the desired program. For example, switch to Internet Explorer Mobile and browse the Internet. Your HP iPAQ will connect automatically. To manually start a connection, tap and hold the connection, then tap **Connect**.

**NOTE:** To set up a network card or wireless network connection to your ISP, add a new connection in **Network Cards**.

To delete a connection, tap and hold the connection, then tap **Delete**.

## Connecting to My Work Network

Before you begin, obtain the following information from your network administrator:

- **•** user name
- **•** password
- **•** server phone number

To connect to My Work Network:

- **1.** Tap **Start > Settings > Connections** tab.
- **2.** Do one of the following:
	- Tap **Connections.** Under **My Work Network,** tap the appropriate selection to set up a modem or VPN server connection.
	- Tap **Network Cards** and set up a network card or a wireless network connection.
- **3.** To start a connection, insert your modem card or network card. Begin using the desired program. For example, switch to Internet Explorer Mobile and browse the Internet. Your HP iPAQ will connect automatically. To manually start a connection, tap and hold the connection, then tap **Connect.**

**NOTE:** To delete a connection, tap and hold the connection, then tap **Delete.**

## Ending a Connection

It can be useful to end a connection when you are done using it. This frees resources on your HP iPAQ and can save connection charges.

- **•** When connected via a modem or VPN, tap **Connections** icon **> Disconnect**.
- **•** When connected via a cable or cradle, detach your device from the cable or cradle.
- **•** When connected via infrared or Bluetooth, move the HP iPAQ away from the other computer or device.
- **•** When connected via a network (Ethernet) card, remove the card from your device.

## Looking Up an IP Address

To find the IP address, which the wireless network is using:

- **1.** Be sure Wi-Fi is turned on.
- **2.** Connect to a network by tapping **Start > Settings > Connections** tab **> Connections** icon **> Advanced** tab **> Select Networks** button

If you have already connected to a network, skip to step 5.

- **3.** Select the network name you want to use to either connect to the Internet using an ISP or a Virtual Private Network (VPN) for work. If you need to change or create a new network management name, tap the **Edit**... or **New**... button. Tap **OK** once you have completed this step.
- **4.** From the **Connections** screen, set up your **Dialing Rules** and **Exceptions** and press **OK**.
- **5.** From the **iPAQ Wireless** screen, tap the **Wi-Fi Settings** button **> Network Adapters** tab.
- **6.** Tap the appropriate adapter to modify the settings. The IP address appears in the **IP Address** box.

## Setting Up a VPN Server Connection

A VPN connection helps you to securely connect to servers, such as a corporate network, via the Internet.

Before you begin, obtain the following information from your network administrator:

- **•** user name
- **•** password
- **•** domain name
- **•** TCP/IP settings
- **•** host name or IP address of the VPN server

To set up a VPN server connection:

- **1.** Tap **Start > Settings > Connections** tab **> Connections**.
- **2.** Under **My Work Network,** tap **Add a new VPN server connection** and follow the instructions in the New Connection wizard.
- **3.** Under most circumstances, you should not need to change any advanced settings. However, you must change advanced settings when:
	- The server to which you are connecting does not use dynamically-assigned addresses, and you need to enter your TCP/IP settings.
	- You need to change server DNS or WINS settings.

If either of these circumstances applies, from the **My VPN** screen, tap the **Advanced** button and fill in the appropriate information. Tap **OK** to save the changes and return to the **My VPN** screen.

**4.** To view additional information for any screen in the wizard or while changing settings, tap the **Help** question mark.

**NOTE:** To change existing settings, under **My Work Network,** tap **Manage existing connections > VPN** tab. Select the desired VPN connection, tap **Edit**, then follow the instructions on the screen.

To manually start a connection, tap and hold the connection, then tap **Connect**.

To delete a connection, tap and hold the connection you want to remove, then tap **Delete**.

## Setting Up Proxy Server Settings

If you are connected to your Internet Service Provider (ISP) or private network during synchronization, your device should download proper proxy settings during synchronization from your computer. If these settings are not on your computer or need to be changed, you can change them manually.

Before you begin, obtain the following information from your Internet Service Provider (ISP) or network administrator:

- **•** user name
- **•** password
- **•** server type
- **•** proxy server name
- **•** port
- **•** type of Socks protocol used

To set up proxy server settings:

- **1.** Tap **Start > Settings > Connections** tab **> Connections**.
- **2.** If a proxy server has not been set up, tap **Set up my proxy server.** Otherwise, tap **Edit my proxy server,** select the desired proxy server, and tap **Settings**.
- **3.** Select the **This network connects to the Internet** and **This network uses a proxy server to connect to the Internet check boxes**.
- **4.** In the **Proxy server** box, enter the proxy server name.
- **5.** To change such settings as port number or proxy server type, tap **Advanced** and change desired settings.

**NOTE:** To manually start a connection, tap and hold the connection, then tap **Connect**.

To delete a connection, tap and hold the connection you want to remove, then tap **Delete**.

## Configuring Advanced Proxy Settings

- **1.** For the appropriate server type, enter the proxy server name and port.
- **2.** If necessary, enter the credentials for connecting with your proxy server.
- **3.** If you are configuring a Socks proxy, select **Socks 4** or **Socks 5**. If using Socks 5, enter the credentials for connecting with your proxy server.

## Changing a Connection Group Name

Your device is already set up with two groups of connection settings: My ISP and My Work Network. You can change the name of these groups to something more meaningful. For example, if you put all of your corporate settings under My Work Network connections, you can change the name to your company's name.

- **1.** Tap **Start > Settings > Connection**s tab **> Connections**.
- **2.** Under **My ISP** or **My Work Network**, tap **Manage Existing Connections**.
- **3.** Tap the **General** tab.
- **4.** Enter a name for the settings group.

## Changing an Intranet URL

- **1.** Tap **Start > Settings > Connections** tab.
- **2.** Tap **Connections > Advanced** tab **> Exceptions.**
- **3.** Tap the intranet URL exception you want to change, then make the desired changes.

**NOTE:** To delete a work URL exception, tap and hold it in the list, then tap **Delete.**

### Setting Up a Wireless Access Point (WAP) **Gateway**

To access WAP sites through Internet Explorer Mobile, configure your device to use a WAP gateway. Use the following steps to create a new set of connections to the Internet with WAP gateway settings.

Before you begin, obtain the following information from your Internet Service Provider (ISP), wireless service provider, or network administrator:

- **•** user name
- **•** password
- **•** ISP server phone number
- **•** WAP gateway server name
- **•** port number

To set up a WAP gateway:

- **1.** Tap **Start > Settings > Connections** tab **> Connections**.
- **2.** Tap **Edit my proxy server**. If a proxy server has not been set up, tap **Set up my proxy server**.
- **3.** On the **Proxy Settings** tab, select the **This network connects to the Internet** and **This network uses a proxy server to connect to the Internet** check boxes.
- **4.** If necessary, in the **Proxy server** box, enter the proxy server name.
- **5.** Tap **Advanced > WAP.**
- **6.** In the **Server** box, enter the WAP gateway server name. Under **Port**, enter the port number. The most common WAP port number is 9201.
- **7.** Enter any logon credentials required by the WAP gateway server.

## Changing Modem Connection Settings

Before you begin, obtain the following information from your Internet Service Provider (ISP) or wireless service provider:

- **•** user name
- **•** password
- **•** domain name
- **•** TCP/IP settings, if necessary
- **•** ISP server phone number or access point

To change modem connection settings:

- **1.** Insert a modem card.
- **2.** Tap **Start > Settings > Connections** tab **> Connections**.
- **3.** In either **My ISP** or **My Work Network**, tap **Manage existing connections**.
- **4.** Select the desired modem connection, tap **Edit**, then follow the instructions in the connection wizard.

**NOTE:** To manually start a connection, tap and hold the connection, then tap **Connect**.

To delete a connection, tap and hold the connection you want to remove, then tap **Delete**.

## Configuring 802.1x Authentication Settings

Before performing these steps, determine if authentication information is needed.

- **1.** To manually enter information, tap **Start > Settings > Connections** tab **> Network Cards > Wireless** tab.
- **2.** In **Wireless networks**, select the network you want to configure.
- **3.** For increased security, tap **802.1X** tab **> Use IEEE 802.1x network access control**. Then select the appropriate EAP type.

# Regulatory Notices

## Federal Communications Commission Notice

This equipment has been tested and found to comply with the limits for a Class B digital device, pursuant to Part 15 of the FCC Rules. These limits are designed to provide reasonable protection against harmful interference in a residential installation. This equipment generates, uses, and can radiate radio frequency energy and, if not installed and used in accordance with the instructions, may cause harmful interference to radio communications. However, there is no guarantee that interference will not occur in a particular installation. If this equipment does cause harmful interference to radio or television reception, which can be determined by turning the equipment off and on, the user is encouraged to try to correct the interference by one or more of the following measures:

- Reorient or relocate the receiving antenna
- Increase the separation between the equipment and receiver
- Connect the equipment into an outlet on a circuit different from that to which the receiver is connected
- Consult the dealer or an experienced radio or television technician for help

This PDA has been tested and demonstrated compliance when Bluetooth and WLAN are transmitting simultaneously. This PDA must not be colocated or operating in conjunction with any other antenna or transmitter.

#### Modifications

The FCC requires the user to be notified that any changes or modifications made to this device that are not expressly approved by Hewlett-Packard Company may void the authority to operate the equipment.

#### Cables

Connections to this device must be made with shielded cables with metallic RFI/EMI connector hoods in order to maintain compliance with FCC Rules and Regulations.

#### Declaration of Conformity for products marked with the FCC logo—United States only

This device complies with Part 15 of the FCC Rules. Operation is subject to the following two conditions: (1) this device may not cause harmful interference, and (2) this device must accept any interference received, including interference that may cause undesired operation.

For questions regarding your product, contact:

Hewlett-Packard Company P. O. Box 692000, Mail Stop 530113 Houston, Texas 77269-2000

Or, call 1-800-652-6672

For questions regarding this FCC declaration, contact:

Hewlett-Packard Company P. O. Box 692000, Mail Stop 510101 Houston, Texas 77269-2000

Or, call (281) 514-3333

To identify this product, refer to the Part, Series, or Model number found on the product.

## Canadian Notice

This Class B digital apparatus meets all requirements of the Canadian Interference-Causing Equipment Regulations.

## European Union Regulatory Notice

This product complies with the following EU Directives:

- Low Voltage Directive 73/23/EEC
- EMC Directive 89/336/EEC

NOTE: CE Compliance of this equipment is valid only if powered with an HP-provided and CE marked AC adapter.

If this product has telecommunication functionality, it also complies with the essential requirements of:

• R&TTE Directive 1999/5/EC.

Compliance with these directives implies conformity to harmonized European standards (European Norms) which are listed on the EU Declaration of Conformity issued by Hewlett-Packard for this product or product family.

This compliance is indicated by the following conformity marking placed on the product:

# $\epsilon$

This marking is valid for non-Telecom products and EU harmonized Telecom products (e.g., Bluetooth).

# $CE$   $X$  $X$  $X$  $*$  $T$

This marking is valid for EU non-harmonized Telecom products.

\*Notified body number (used only if applicable—refer to the product label).

The telecommunications functionality of this product may be used in the following EU and EFTA countries:

Austria, Belgium, Cyprus, Czech Republic, Denmark, Estonia, Finland, France, Germany, Greece, Hungary, Iceland, Ireland, Italy, Latvia, Liechtenstein, Lithuania, Luxembourg, Malta, Netherlands, Norway, Poland, Portugal, Slovak Republic, Slovenia, Spain, Sweden, Switzerland, and United Kingdom.

## Battery Warning

- $\triangle$  WARNING! This computer contains a lithium ion rechargeable battery. To reduce the risk of fire or burns, do not disassemble, crush, puncture, short external contacts, or dispose of in fire or water. Replace only with the HP spare.
- $\triangle$  CAUTION: Risk of explosion if battery is replaced by an incorrect type. Dispose of used batteries according to the instructions.

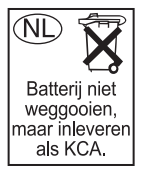

Because of the type of battery used in your iPAQ Pocket PC, follow local regulations regarding the safe disposal of the battery. Your vendor can advise you on local regulations, and/or the existence of any battery disposal programs in operation.

## Equipment Warning

- $\triangle$  WARNING! To reduce the risk of personal injury, electrical shock, fire or damage to the equipment:
	- Plug the AC Adapter into an electrical outlet that is easily accessible at all times.
	- Disconnect power from the equipment by unplugging the AC Adapter from the electrical outlet or unplugging the Synchronization cable from the host computer.
	- Do not place anything on the AC Adapter cord or any of the other cables. Arrange them so that no one may accidentally step on or trip over them.
	- Do not pull on a cord or cable. When unplugging from the electrical outlet, grasp the cord by the plug or, in the case of the AC Adapter, grasp the AC Adapter and pull out from the electrical outlet.

• Do not use converter kits sold for appliances to power your iPAQ Pocket PC.

## Airline Travel Notice

Use of electronic equipment aboard commercial aircraft is at the discretion of the airline.

## Wireless Notices

In some environments, the use of wireless devices may be restricted. Such restrictions may apply aboard airplanes, in hospitals, near explosives, in hazardous locations, etc. If you are uncertain of the policy that applies to the use of this device, please ask for authorization to use it prior to turning it on.

#### U.S. Regulatory Wireless Notice

A **WARNING!** Exposure to Radio Frequency Radiation The radiated output power of this device is below the FCC radio frequency exposure limits. Nevertheless, the device should be used in such a manner that the potential for human contact during normal operation is minimized. To avoid the possibility of exceeding the FCC radio frequency exposure limits, human proximity to the antenna should be minimized.

This PDA has been tested and demonstrated compliance when Bluetooth and WLAN are transmitting simultaneously. This PDA must not be colocated or operating in conjunction with any other antenna or transmitter.

## Canadian Regulatory Wireless Notice

Operation is subject to the following two conditions: (1) this device may not cause interference, and (2) this device must accept any interference, including interference that may cause undesired operation of the device.

## System Specifications

**NOTE:** Not all models described are available in all regions.

For more information on specifications for your particular model, on your HP iPAQ, tap **Start > Settings > System** tab **> HP Asset Viewer.**

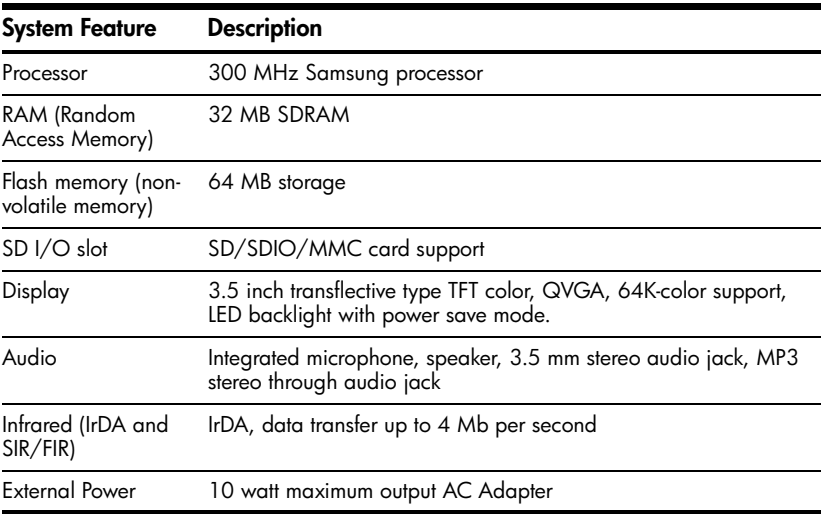

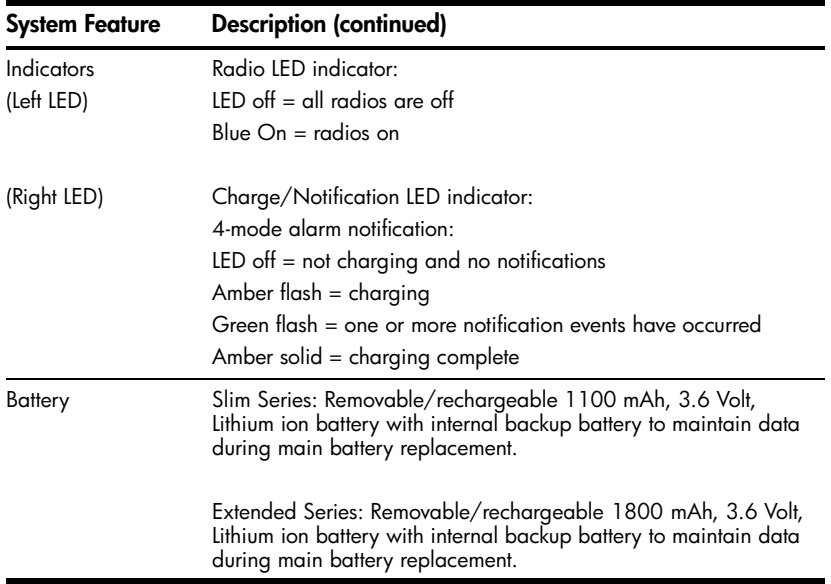

## Physical Specifications

**NOTE:** Weight varies on different models.

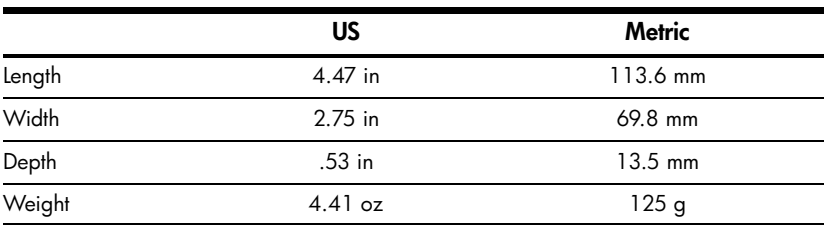

## Operating Environment

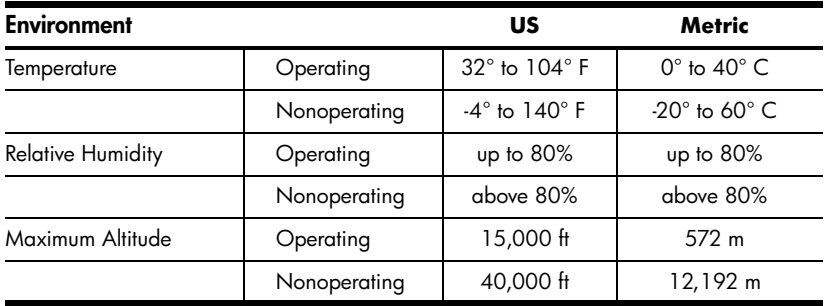

© 2005 Hewlett-Packard Development Company, L.P.

Microsoft, Windows, the Windows logo, Outlook, and ActiveSync are trademarks of Microsoft Corporation in the U.S. and other countries.

HP iPAQ Products are Powered by Microsoft® Windows Mobile™ 5.0 software for Pocket PC.

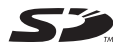

SD Logo is a trademark of its proprietor.

Bluetooth® is a trademark owned by its proprietor and used by Hewlett-Packard Development Company, L.P. under license.

Hewlett-Packard Development Company, L.P. shall not be liable for technical or editorial errors or omissions contained herein. The information is provided "as is" without warranty of any kind and is subject to change without notice. The warranties for Hewlett-Packard products are set forth in the express limited warranty statements accompanying such products. Nothing herein should be construed as an additional warranty.

This document contains proprietary information that is protected by copyright. No part of this document may be photocopied, reproduced, or translated to another language without the prior written consent of Hewlett-Packard Development Company, L.P.

**CAUTION:** Text set off in this manner indicates that failure to follow directions could result in damage to equipment or loss of information.

**HP iPAQ Additional Product Information First Edition (August 2005) Document Part Number: 399409-001**